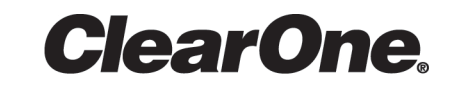

## **CONVERGE Pro 2 Dialer**

**Installation & Getting Started**

## <span id="page-2-0"></span>**Notices**

#### **Technical Support**

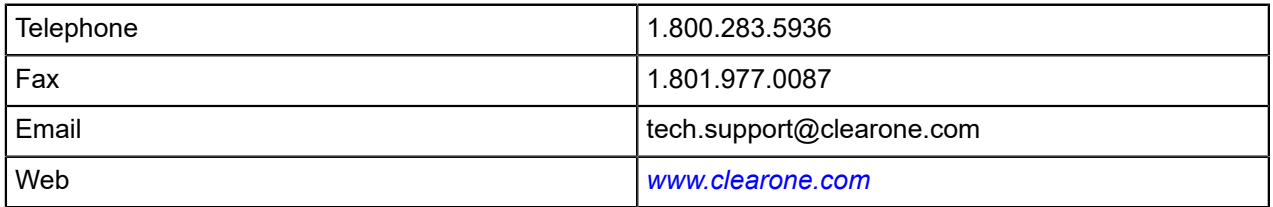

#### **CONVERGE Pro 2 Dialer Installation & Getting Started**

CLEARONE PART NO. DOC-0315-001 (Revision 1.0) December 2016

© 2016 ClearOne Inc. - All rights reserved. Information in this document is subject to change without notice. Other product names may be registered trademarks of their respective owners who do not necessarily endorse ClearOne or ClearOne's products in the United States and/or other countries.

## **Contents**

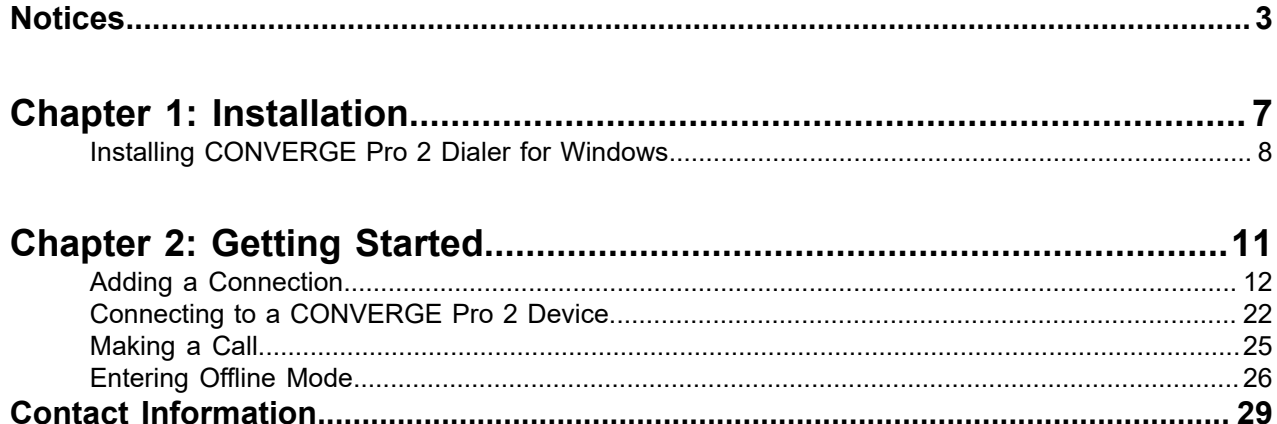

# <span id="page-6-0"></span>**Chapter 1**

## **Installation**

### **Topics:**

• *[Installing CONVERGE Pro 2](#page-7-0) Dialer for [Windows](#page-7-0)*

This chapter contains information about installing the CONVERGE Pro 2 Dialer.

### <span id="page-7-0"></span>**Installing CONVERGE Pro 2 Dialer for Windows**

You can install CONVERGE Pro 2 Dialer for Windows on any computer with Windows 7 or greater.

To install CONVERGE Pro 2 Dialer:

- **1.** Locate the installation file: Setup\_CP2\_Dialer\_V1.x.x.x.exe.
	- E, **Note:**

If you downloaded the application using the Update feature in CONVERGE Pro 2 CONSOLE , the file is located in the following folder {Documents}\ClearOne\CP2\_Console\Updates (where {Documents} is the path to the Documents folder for your Windows user account).

**2.** Double-click the installation file to run it.

The User Account Control dialog box appears to confirm that you want to let the installer program make changes to your computer.

**3.** Click **Yes**.

The Installation Setup Wizard opens to the License Agreement window:

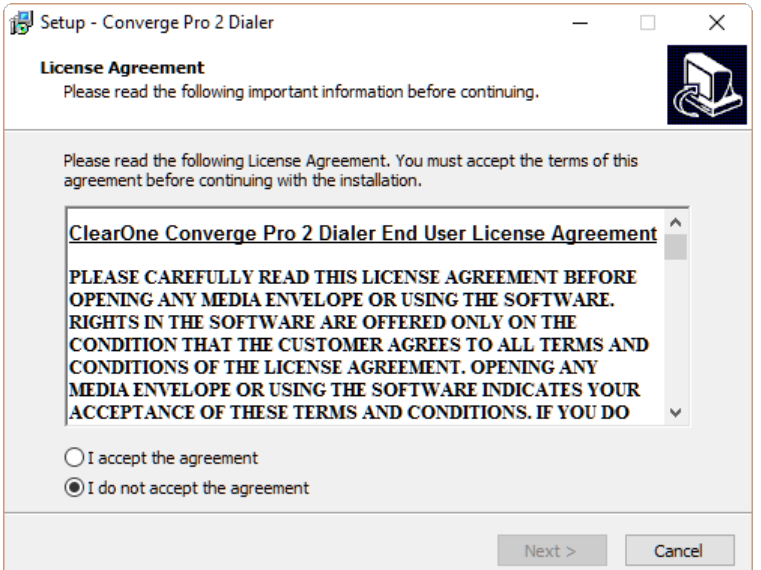

- **4.** If you accept the terms of the license agreement, click **I accept the agreement**.
- **5.** Click **Next**.

The installation program installs the Dialer. Once the installation is complete, the Completing the CONVERGE Pro 2 Dialer Setup Wizard window appears:

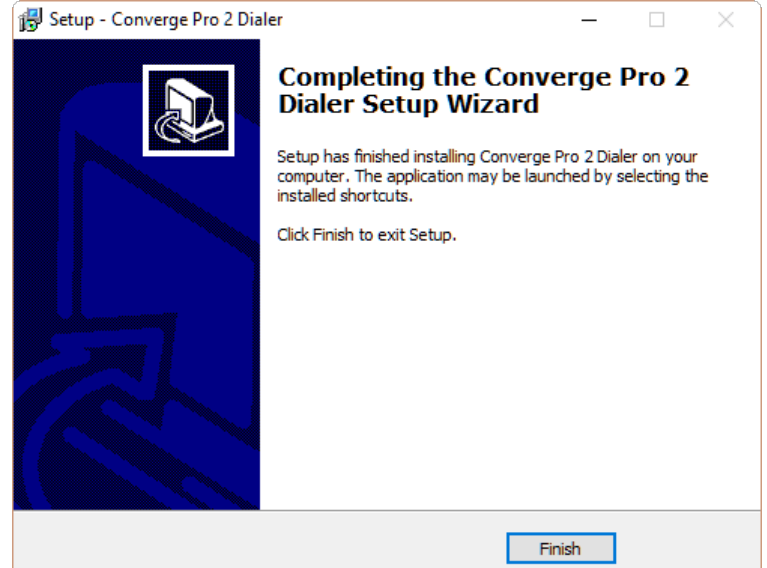

### **6.** Click **Finish**.

Installation is complete.

# <span id="page-10-0"></span>**Chapter 2**

# **Getting Started**

### **Topics:**

- *[Adding a Connection](#page-11-0)*
- *[Connecting to a CONVERGE](#page-21-0) [Pro 2 Device](#page-21-0)*
- *[Making a Call](#page-24-0)*
- *[Entering Offline Mode](#page-25-0)*

This chapter contains information about getting started with the Dialer, including adding a connection, using offline mode, and making a call.

### <span id="page-11-0"></span>**Adding a Connection**

Before you can use the Dialer to make calls, you must add a connection to a CONVERGE Pro 2 device.

To add a connection:

**1.** Open the CONVERGE Pro 2 Dialer.

The Dialer main window appears:

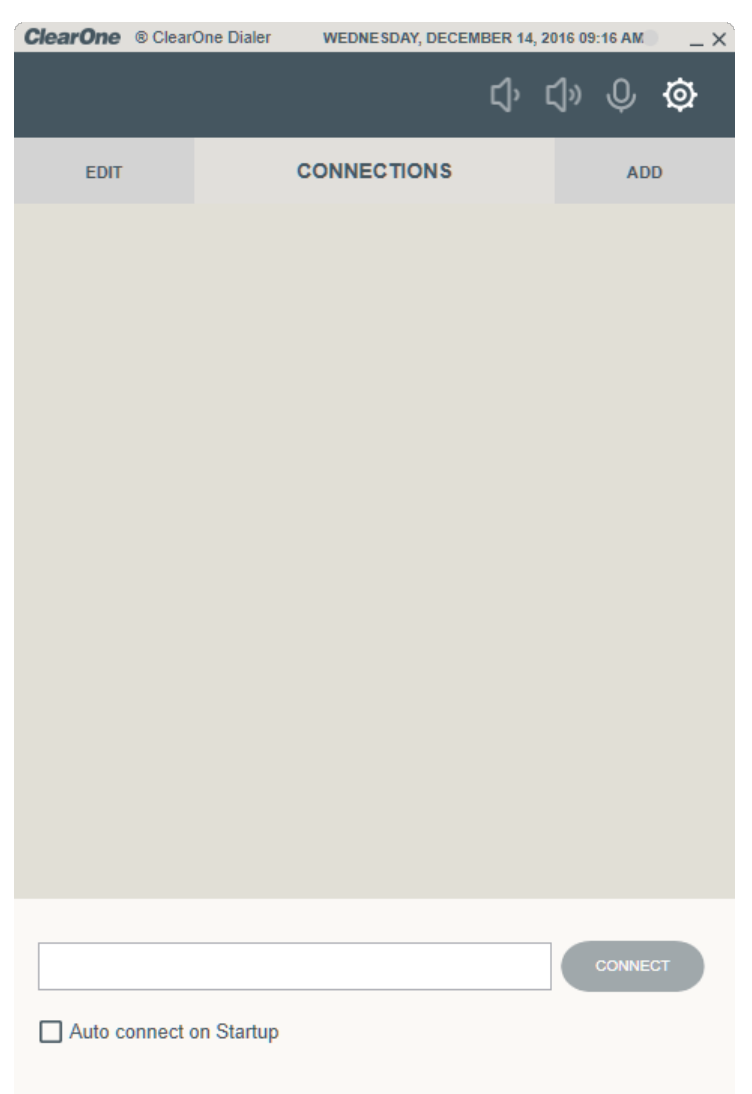

**2.** Click **Add** (to the right of Connections in the upper part of the window). The Settings/Connection window appears:

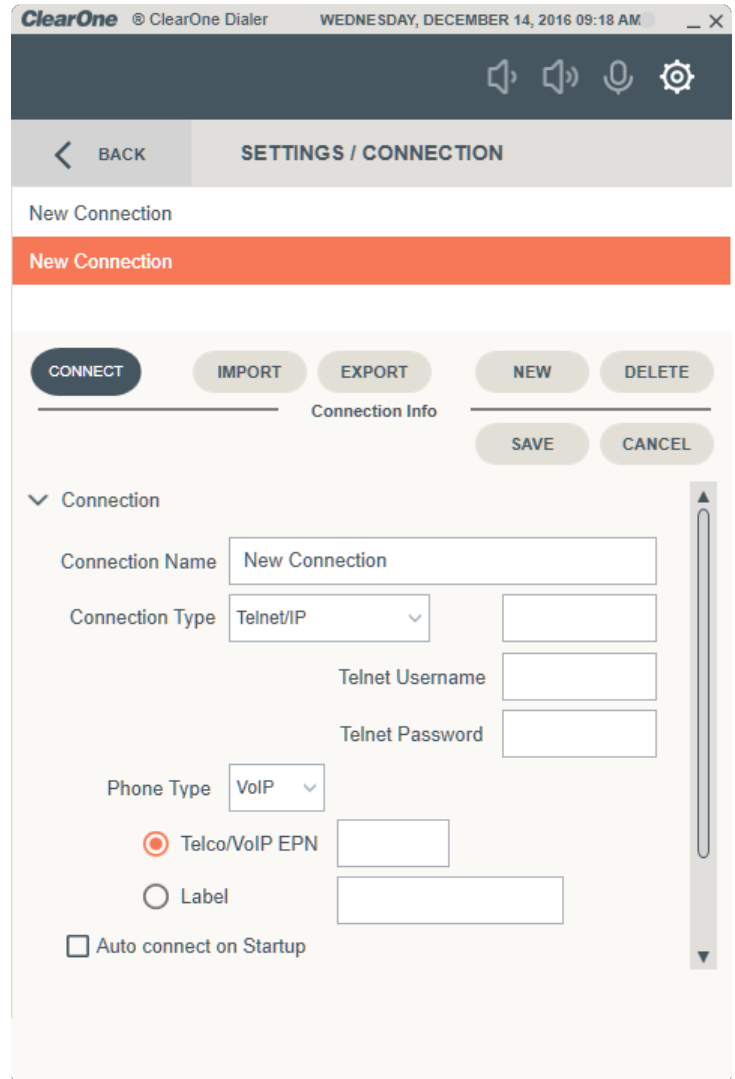

#### **Change Connection Settings**

**3.** Type a name for the connection in the Connection Name field.

#### **Note:** 围

You can choose any name.

**4.** Choose a connection type from the Connection Type drop-down list.

Use Telnet/IP if you will be connecting to the device over the local area network. Use Serial if you will be connecting to the device using a serial cable.

#### **Use a Telnet Connection**

**5.** If you have selected Telnet/IP for a Telnet or USB (to the front USB port of a CONVERGE Pro 2 unit) connection, enter the IP address in the field to the right of the Connection Type drop-down list:

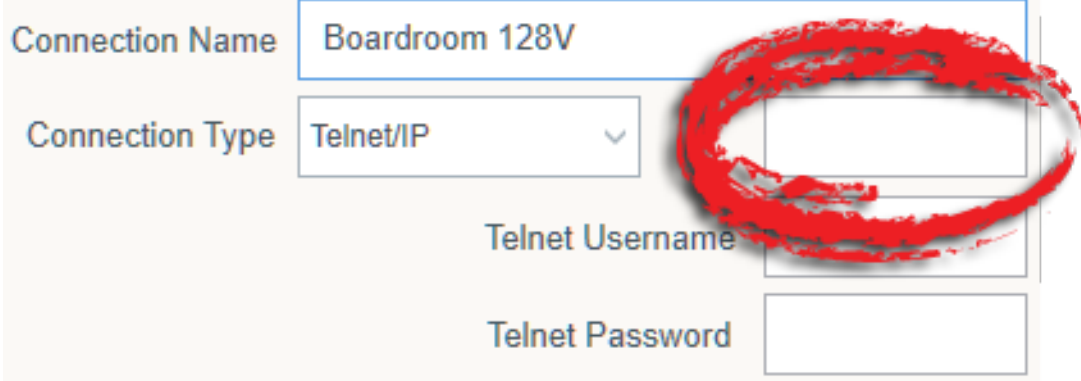

#### **Note:** 量

#### If you're connecting via a USB cable, the IP address of the unit is 192.168.99.202.

**6.** Enter the Telnet username and password for the device in the **Telnet Username** and **Telnet Password** fields.

The default username for CONVERGE Pro 2 devices is "clearone" and the default password is "converge".

#### **Use a Serial Connection**

**7.** If you have selected Serial, choose a serial port to use from the drop-down list to the right of the Connection Type drop-down list:

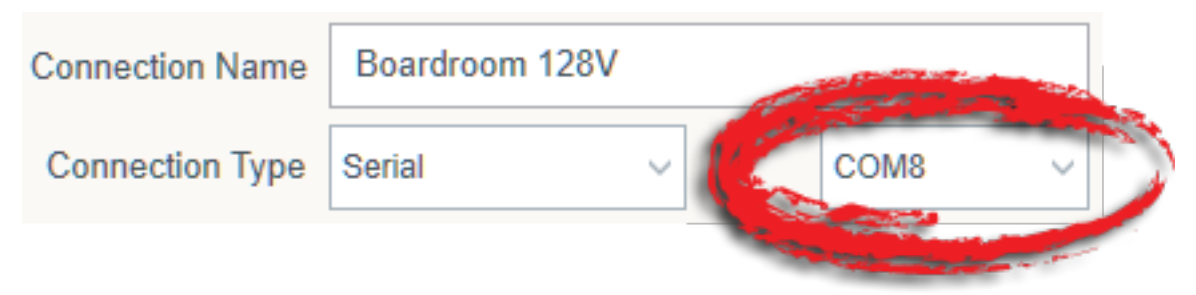

- **8.** Choose a phone type (VoIP or Telco) from the **Phone Type** drop-down list.
- **9.** Select either **Telco/VoIP EPN** or **Label** and then type the appropriate end point number (EPN) or label for the channel, as described in the table below:

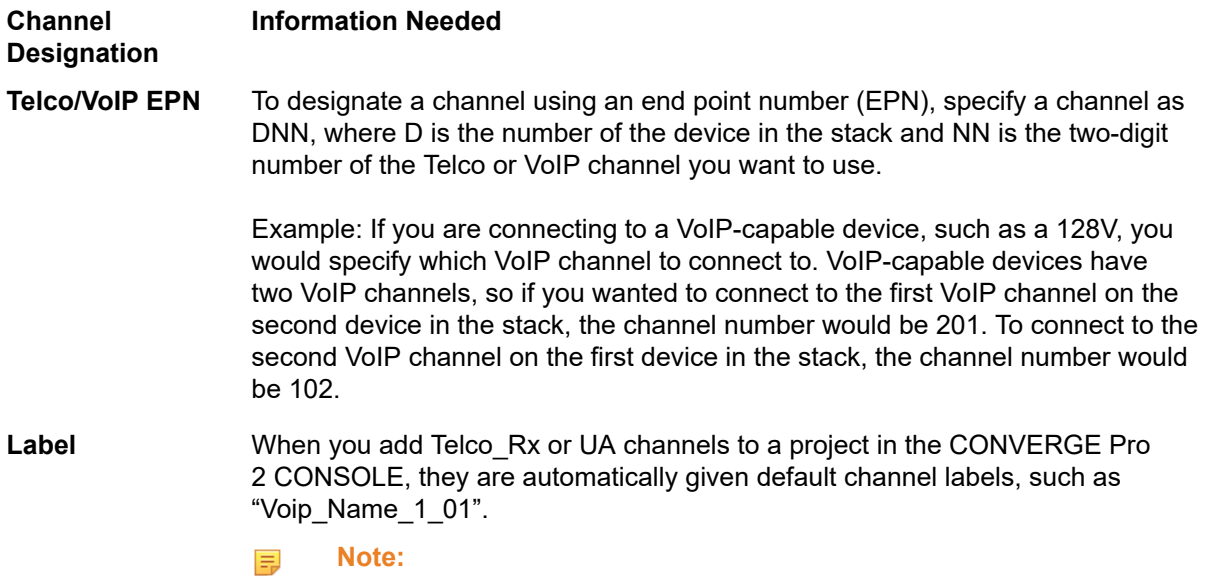

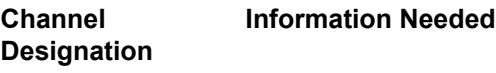

You can also change channel names individually or in groups using the Naming Tool (see the topic "Naming Assets" in the *CONVERGE Pro 2 CONSOLE User Manual*.

To designate a VoIP or Telco channel by its label, type the channel label in the Label field.

**10.**To automatically connect to a device using these settings when the Dialer starts, select the **Auto connect on Startup** check box.

#### **Change Volume Up/Down Settinigs**

**11.**To set the Volume Up/Down Settings, you may need to scroll down in the Dialer window to see the additional settings:

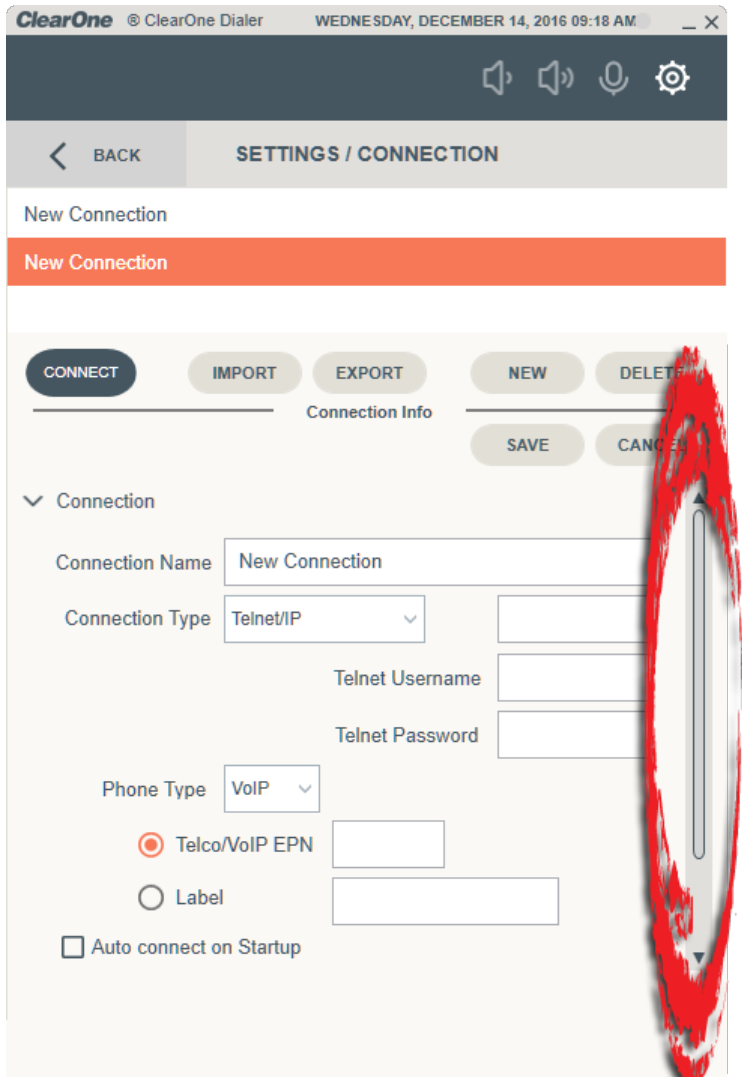

**12.**Click Volume Up/Down to see the volume settings.

The Volume settings appear:

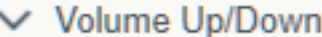

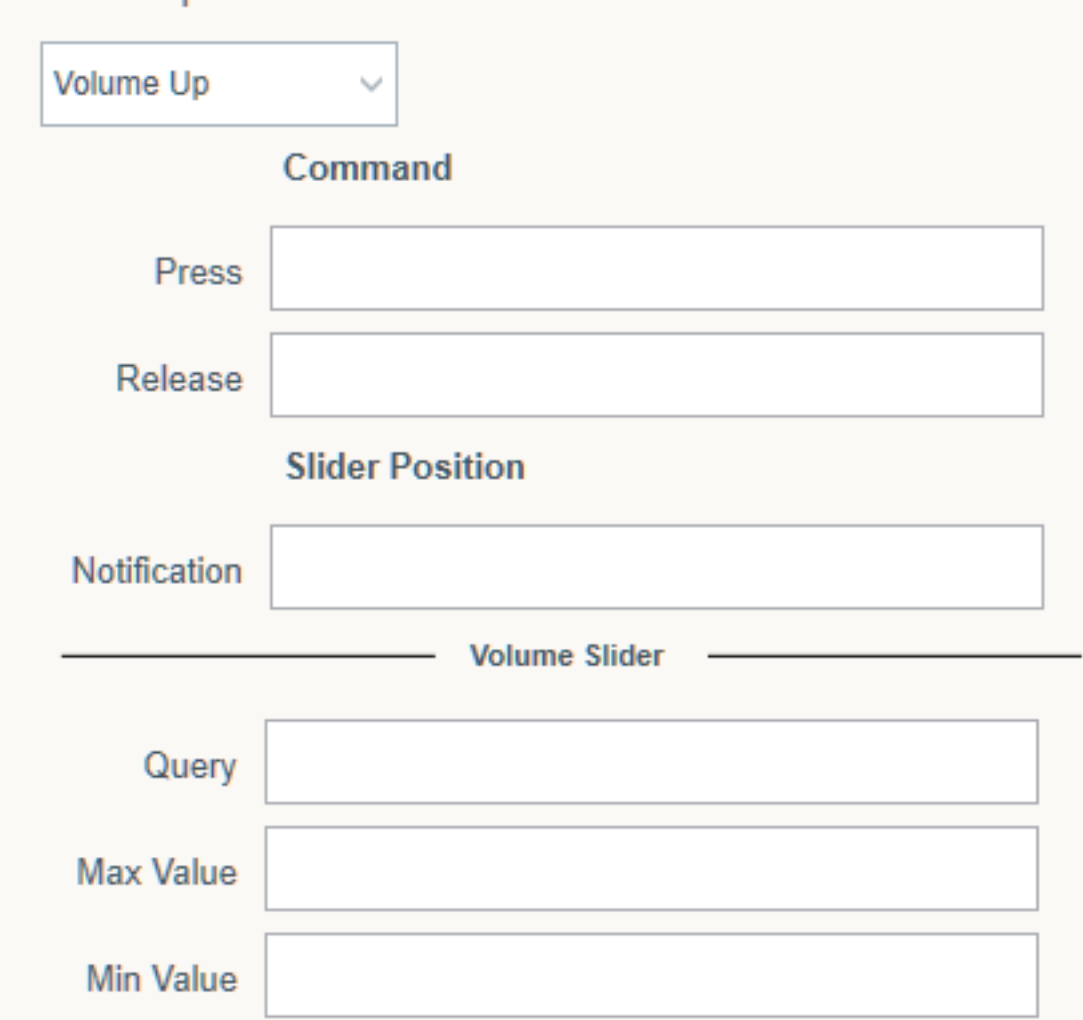

#### **Set Volume Up**

- **13.**To set the Volume Up settings, choose Volume Up from the drop-down list at the top of the Volume Up/ Down section.
- **14.**Enter CONVERGE Pro 2 serial commands for each of the Volume Up settings. Example commands with explanations are shown in the table below:

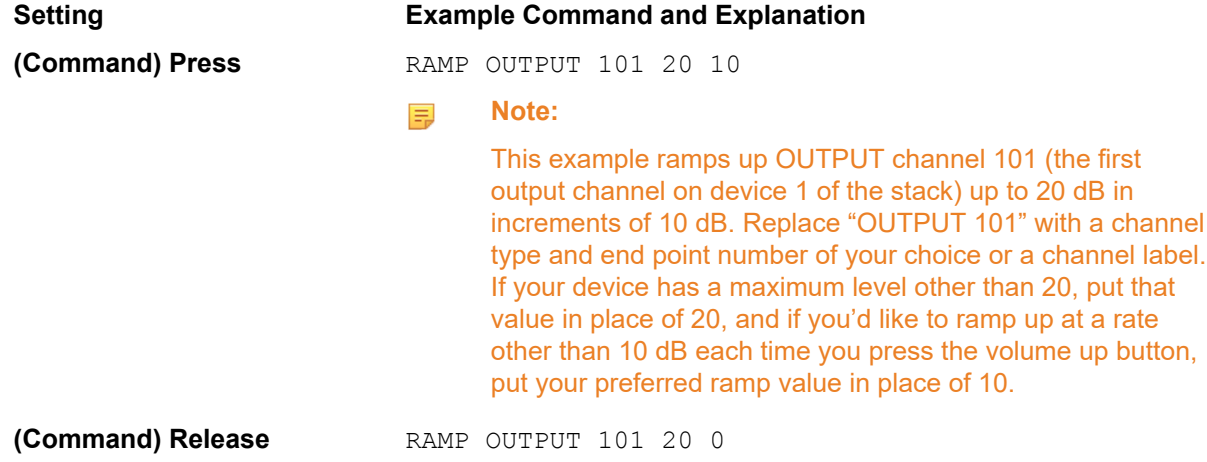

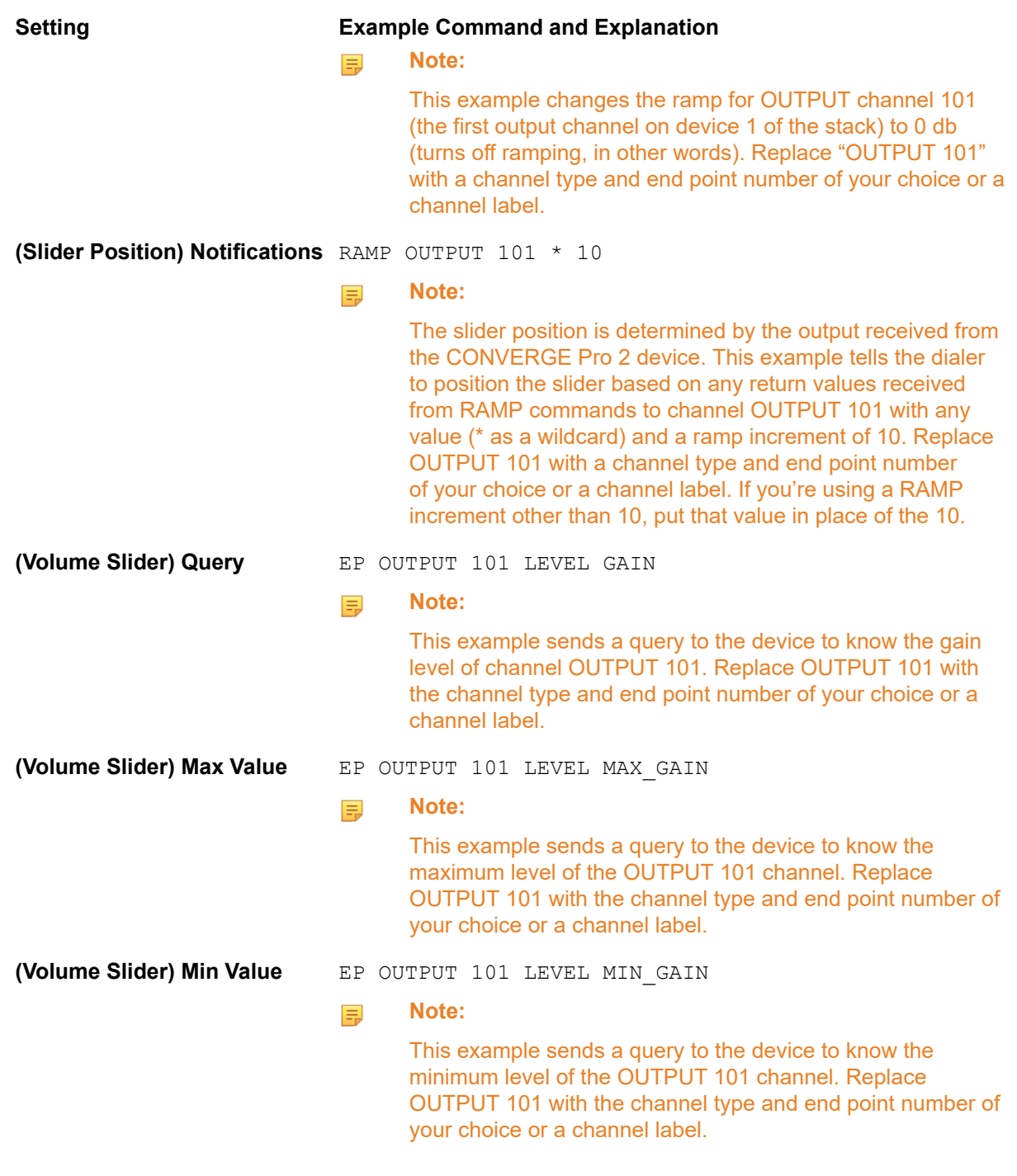

#### **Set Volume Down**

- **15.**To set the Volumn Down settings, choose Volume Down from the drop-down list at the top of the Volume Up/Down section.
- **16.**Enter CONVERGE Pro 2 serial commands for each of the Volume Down settings. Example commands with explanations are shown in the table below:

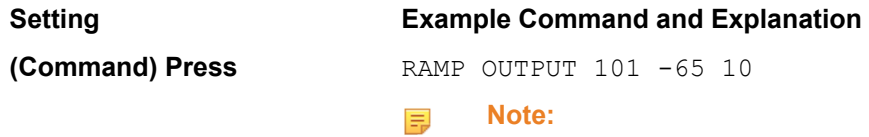

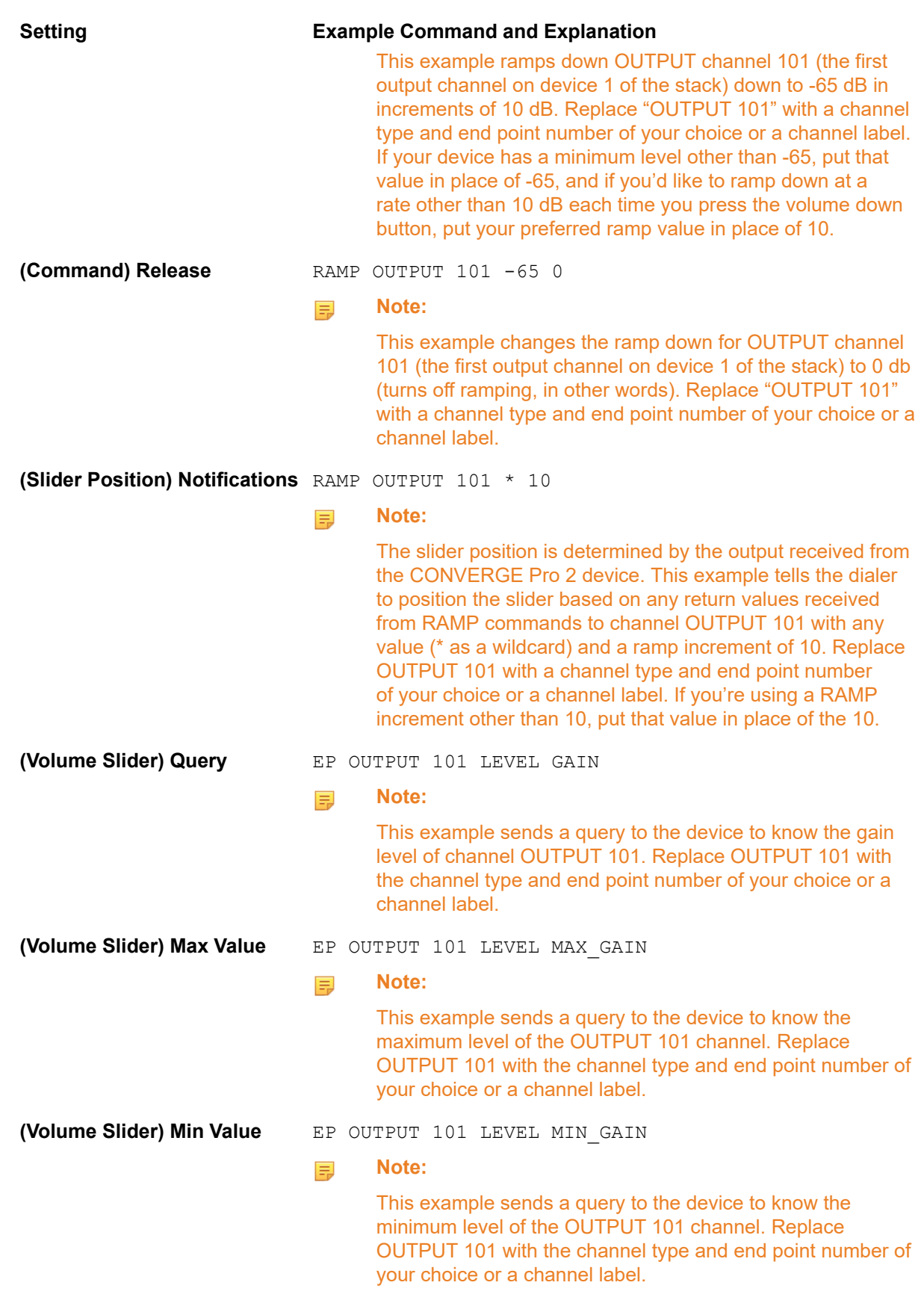

### **Change Mute Settings**

**17.**To set the Mute Settings, you may need to scroll down in the Dialer window to see the additional settings:

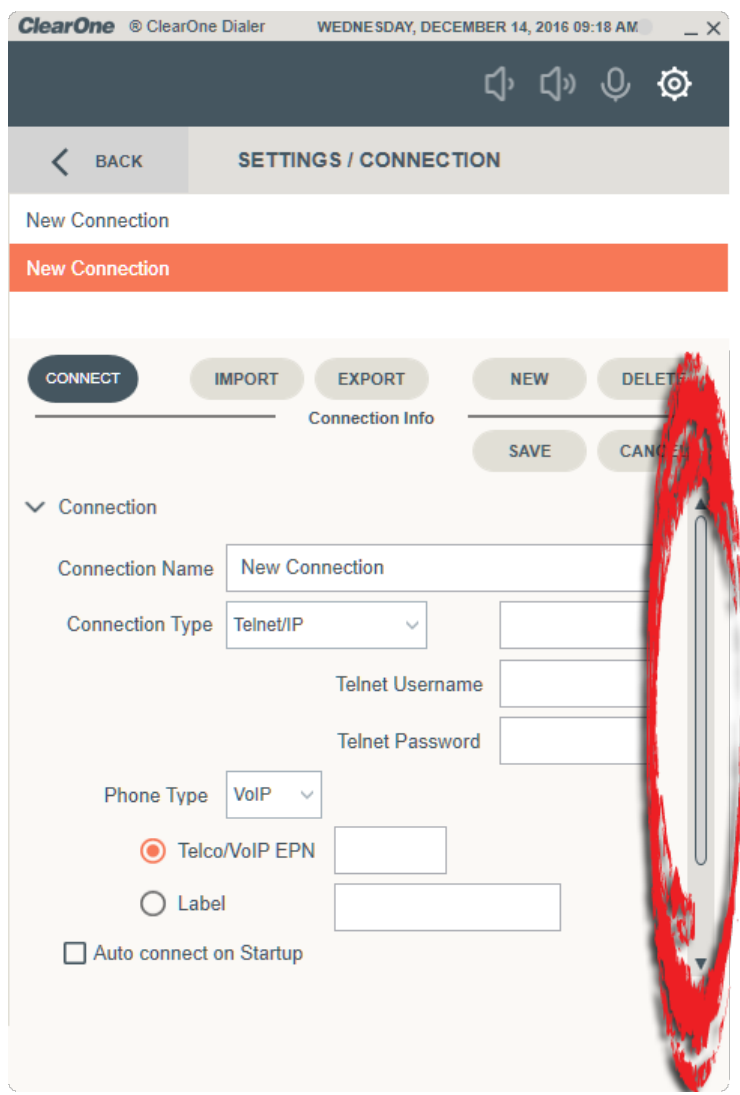

**18.**Click Mute to see the mute settings.

The Mute settings appear:

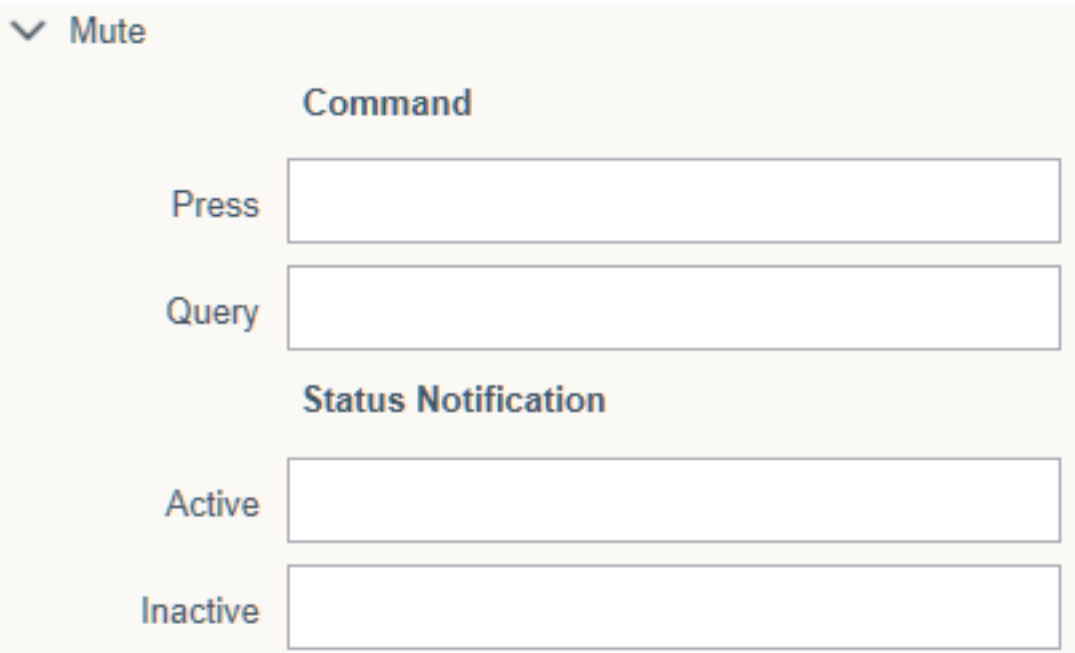

**19.**Enter CONVERGE Pro 2 serial commands for each of the Mute settings. Example commands with explanations are shown in the table below:

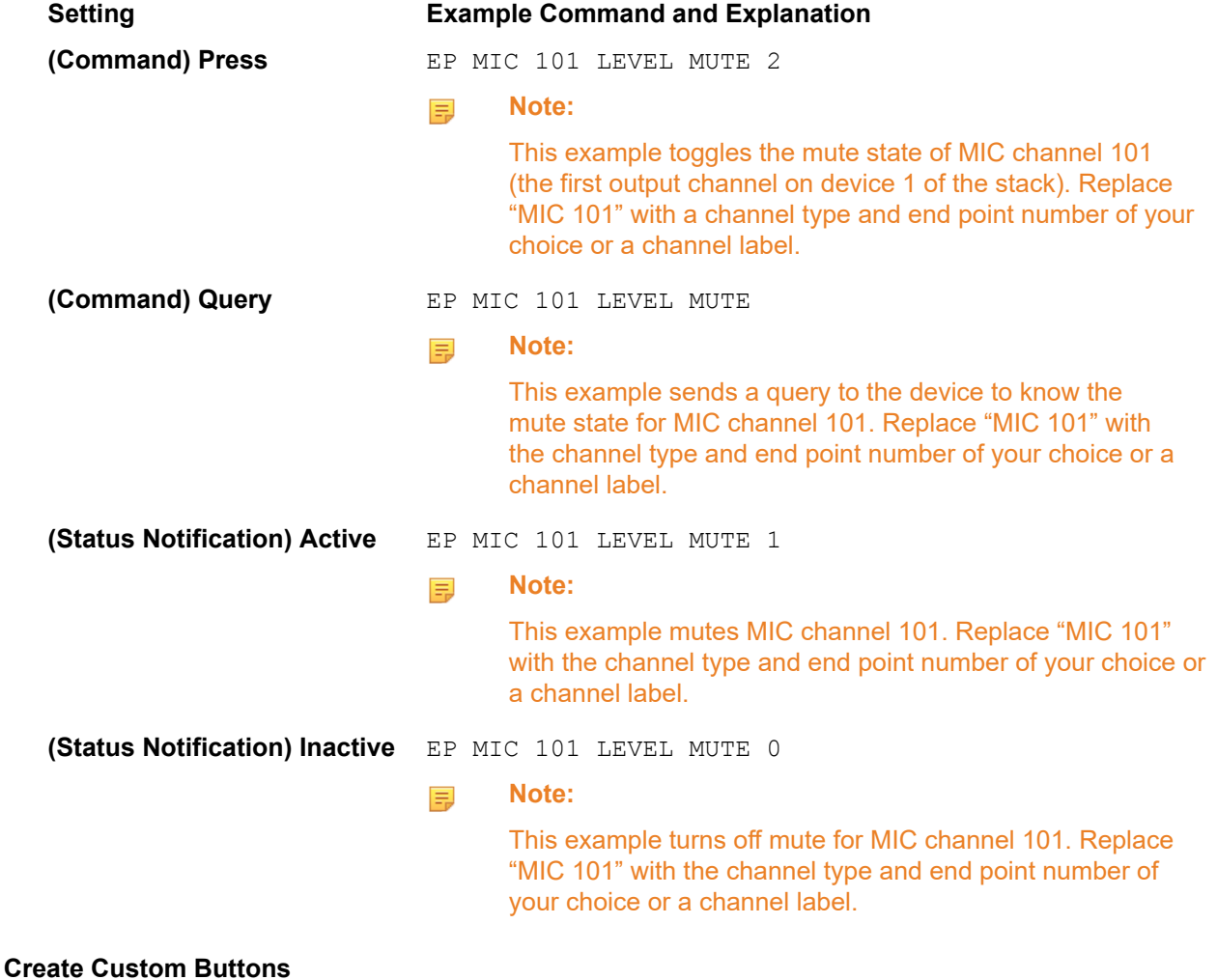

**20.**To set the Mute Settings, you may need to scroll down in the Dialer window to see the additional settings:

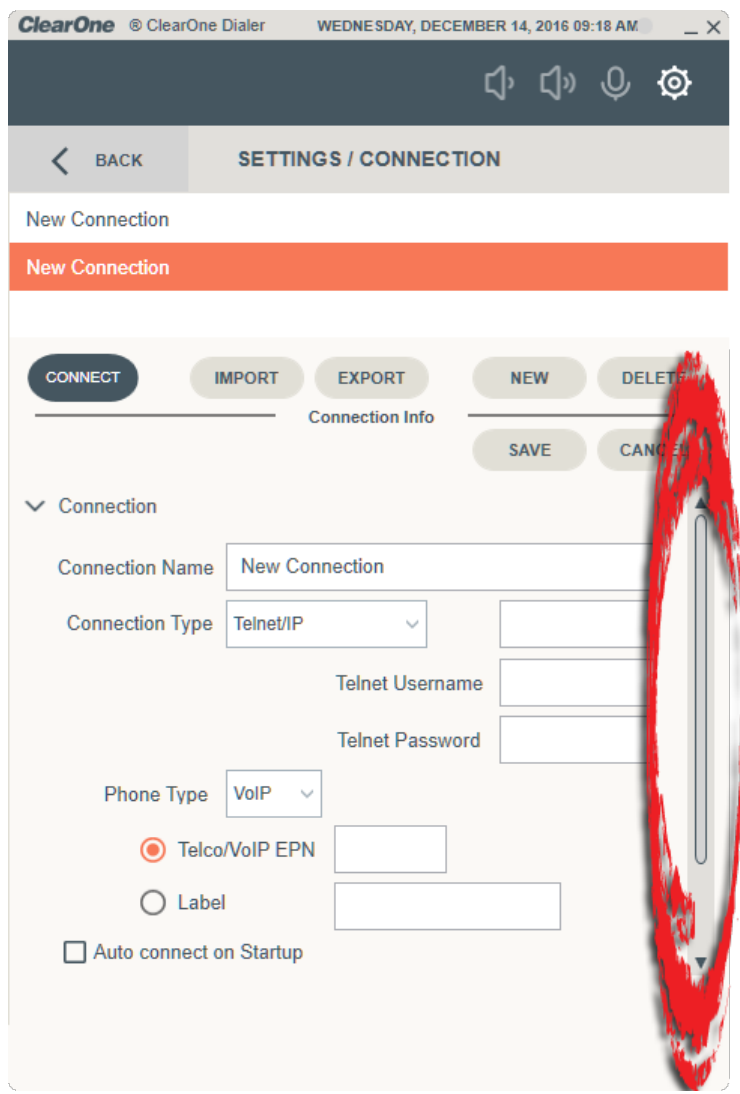

**21.**Click Custom to add a custom button.

The Custom settings appear:

#### Custom

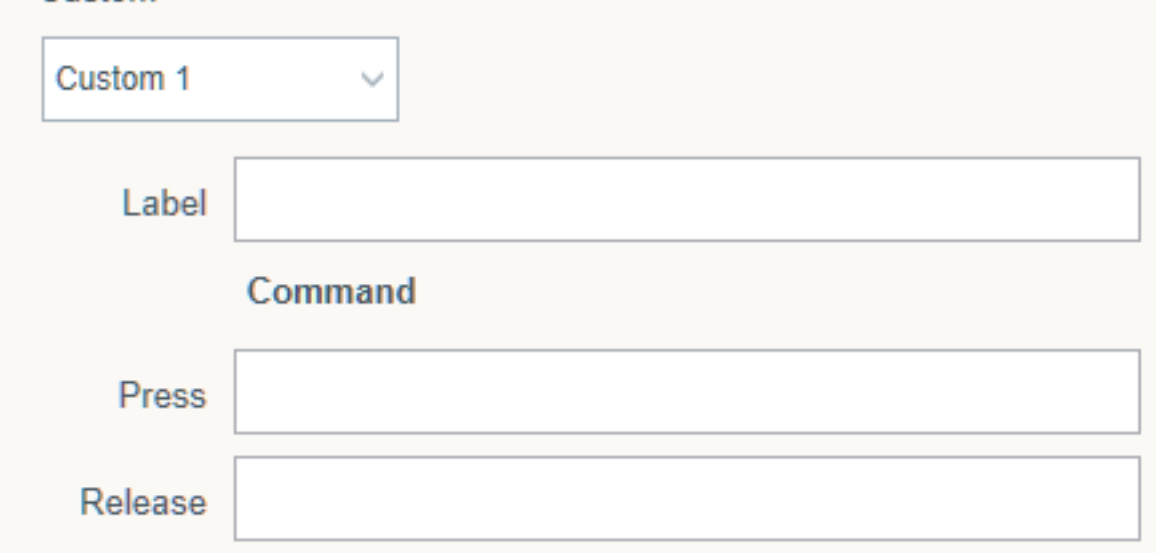

- **22.**Select the button you want to define from the Custom button drop-down list.
	- You can define up to five custom buttons.
- **23.**Type a label for the button in the Label field.
- **24.**In the Press field, enter the serial command to send to the box when you press the button.

For more information about CONVERGE Pro 2 serial commands, see the *CONVERGE Pro 2 Serial Commands Reference Manual*.

**25.**In the Release field, enter the serial command to send to the box when you press the Release button.

For more information about CONVERGE Pro 2 serial commands, see the *CONVERGE Pro 2 Serial Commands Reference Manual*.

**26.**Click **Save** to save all changes.

### <span id="page-21-0"></span>**Connecting to a CONVERGE Pro 2 Device**

You can connect the Dialer to a CONVERGE Pro 2 device.

E, **Note:**

> In order to connect to a device, you must first add a connection definition. See *[Adding a Connection](#page-11-0)* for more information.

E, **Note:**

> You can enter Offline mode to see Dialer features without connecting to a device. See *[Entering](#page-25-0) [Offline Mode](#page-25-0)* for more information.

To connect to a device:

- **1.** From the main Dialer window, select a connection from the list.
- **2.** If you want to automatically connect using the selected connection every time the Dialer starts, click **Auto connect on Startup**.
- **3.** Click **Connect**:

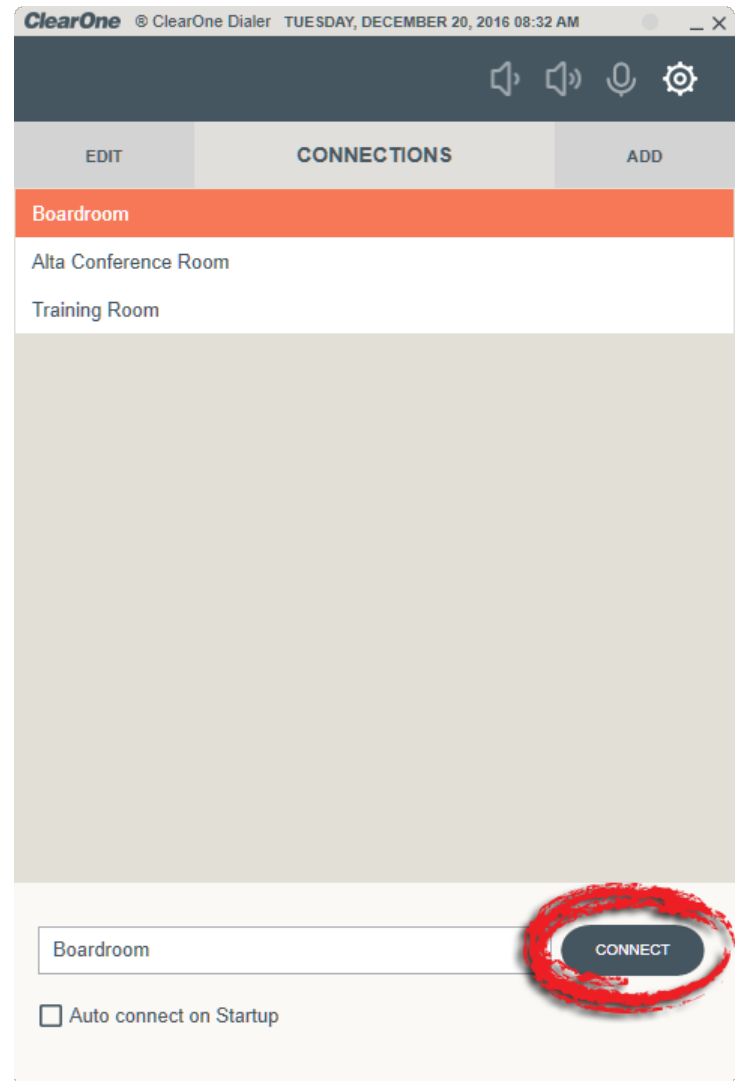

The Dialer is now connected to a device, and the main Dialer window appears:

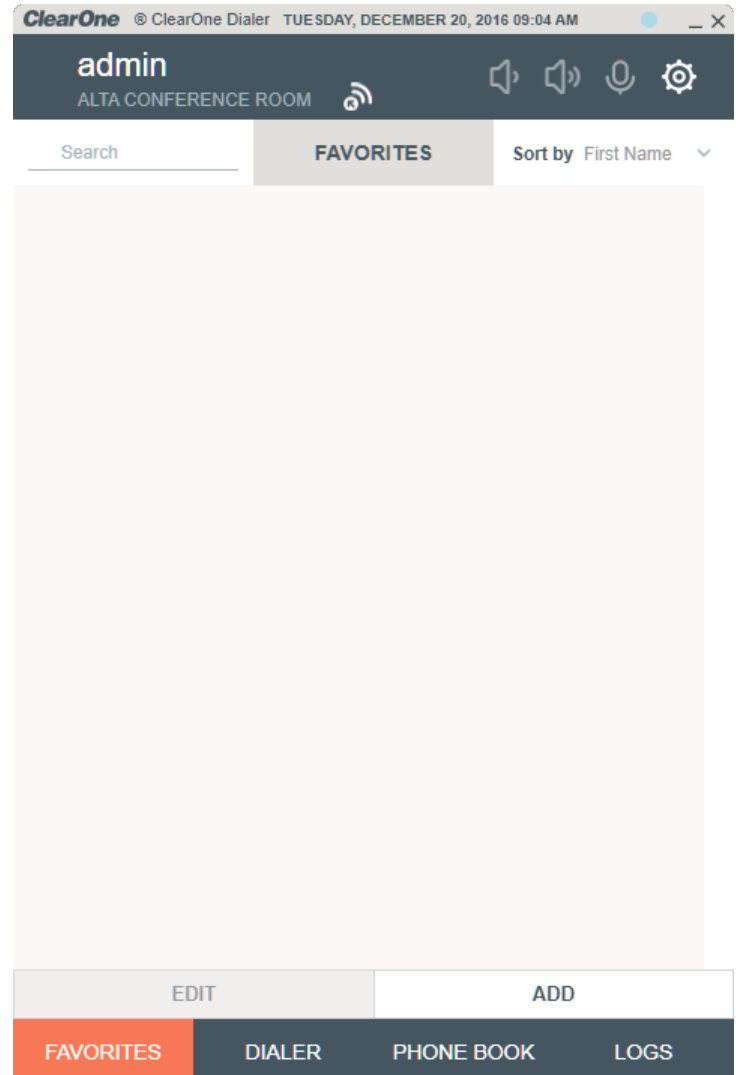

#### **Note:** 量

The Dialer status is shown using a colored dot in the upper-right corner of the interface. Status is indicated by the color of the dot, as described in the table below:

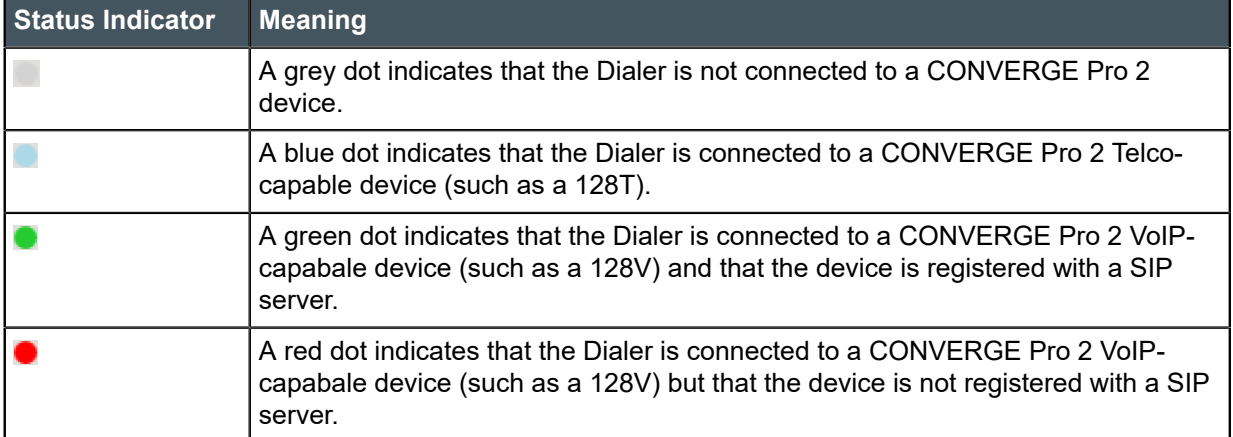

### <span id="page-24-0"></span>**Making a Call**

You can use the Dialer to make calls via a CONVERGE Pro 2 device.

To make a call:

- **1.** If you have not already done so you, you must add a connection. See *[Adding a Connection](#page-11-0)* for more information.
- **2.** If you have not already done so, use one of your connection definitions to connect to a device. See *[Connecting to a CONVERGE Pro 2 Device](#page-21-0)* for more information.
- **3.** From the Dialer main window, click Dialer:

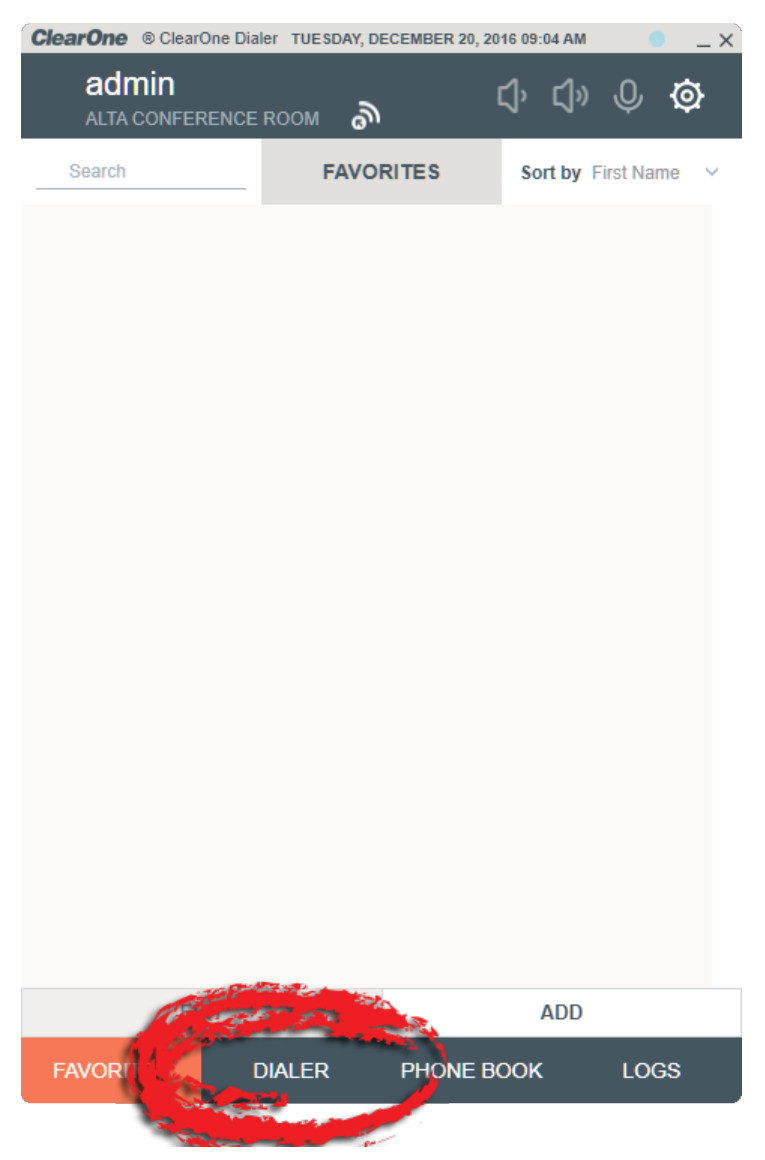

The Dialer window appears:

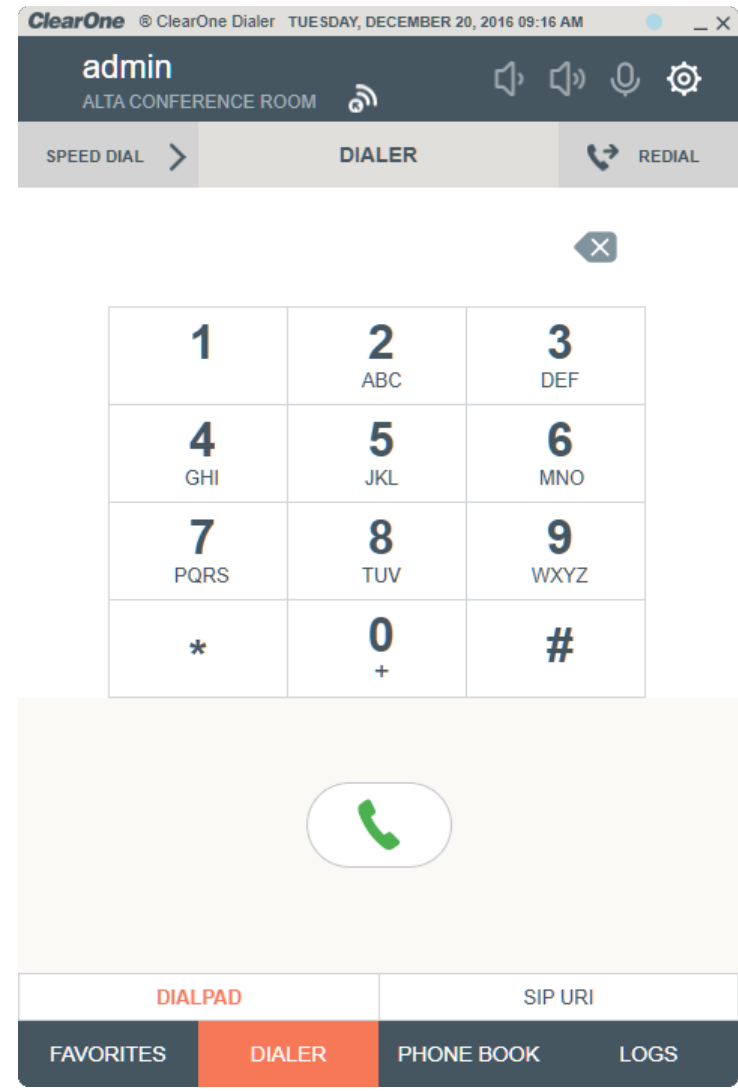

- **4.** Type or click the buttons for the digits you want to dial.
- **5.** Click the Dial button:

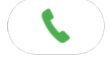

The call is placed by the CONVERGE Pro 2.

## <span id="page-25-0"></span>**Entering Offline Mode**

The CONVERGE Pro 2 Dialer has an offline mode that lets you see Dialer features without needing to make a connection to a CONVERGE Pro 2 device.

To enter offline mode:

**1.** Click **Add** (to the right of Connections in the upper part of the window).

The Settings/Connection window appears:

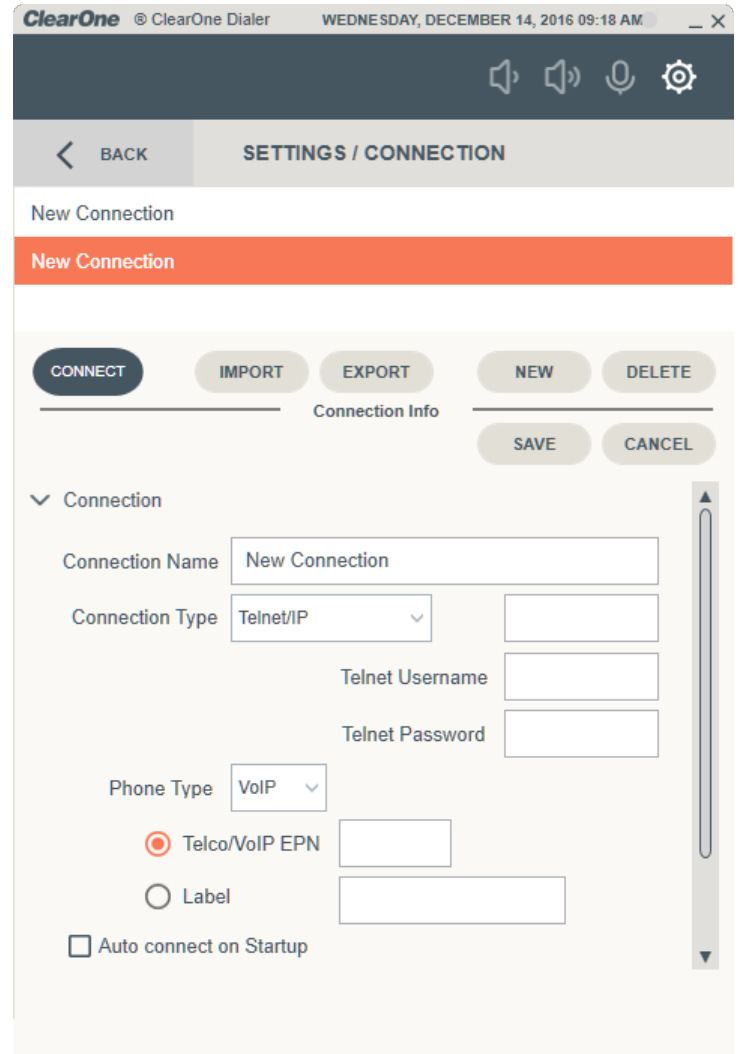

**2.** Type a name for your offline connection in the Connection Name field.

 $\mathcal{L}$ 

**3.** In the Address field (to the right of the Connection Type drop-down list), enter 0.0.0.0:

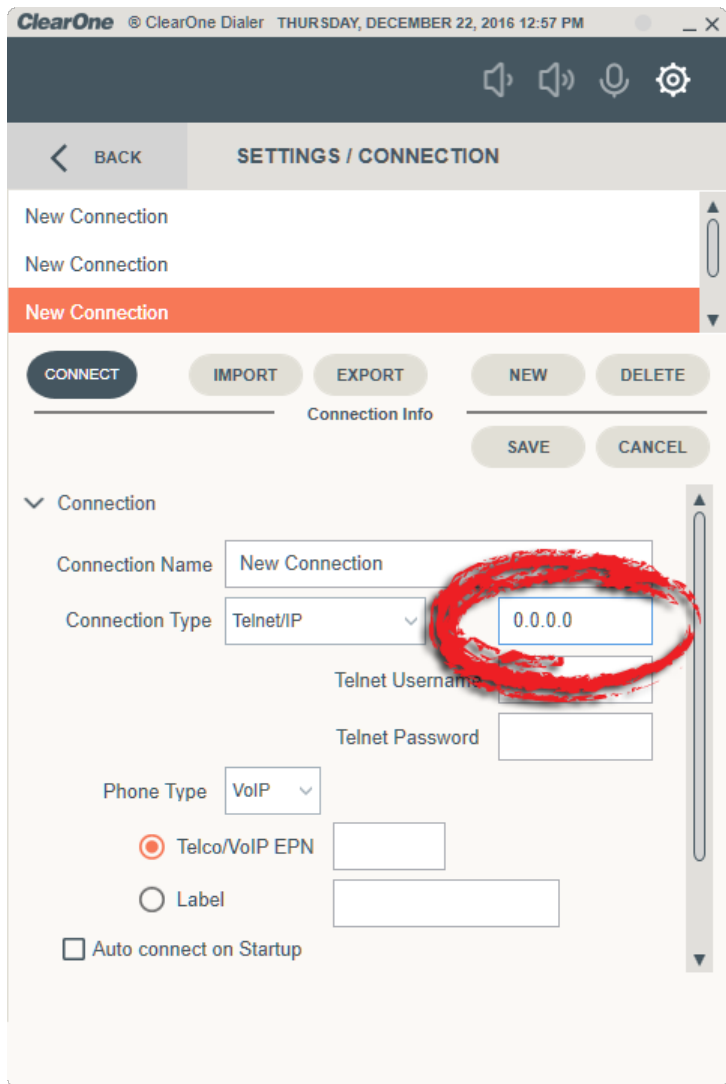

- **4.** Click Save.
- **5.** Click Connect.

The Dialer enters Offline mode, as shown in the upper left corner of the interface:

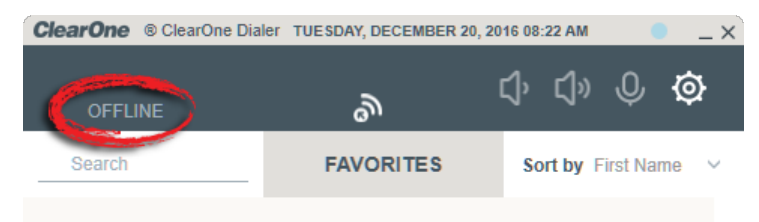

## <span id="page-28-0"></span>**Contact Information**

#### **Salt Lake City, UT USA**

5225 Wiley Post Way Suite 500 Salt Lake City UT 84116 Tel: +801.975.7200 Toll Free: +800.945.7730 Sales: +800.707.6994 Fax: 801.303.5711 Email: sales@clearone.com

**US Technical Support** Toll Free: 800.283.5936 Tel: 801.974.3760 Email: tech.support@clearone.com

**Asia Pacific** Tel: +86.138.23287825 Tech Support: +86.18420152949 Email: global@clearone.com

### **Other Regions** Tel: +1.801.975.7200 Email: global@clearone.com

#### **Europe**

Tel: +44.1454.616.977 UK Tech Support: +44.0800.680.0682 General Tech Support: +1.800.283.5936 Email: global@clearone.com

**Tech Sales** Tel: 800.705.2103 Email: techsales@clearone.com

**Middle East** Tel: +91.9930782195 Email: global@clearone.com